# ERE for Medical and Vocational Experts: Registration Guide

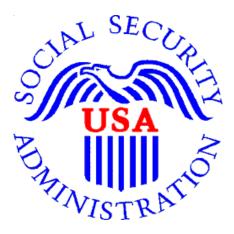

September 18, 2023

## Background

The Office of Hearings Operations (OHO) contracts with Medical Experts (MEs) and Vocational Experts (VEs) to perform services such as providing testimony at ALJ hearings and responding to interrogatories. These services require reviewing case documentation stored in the electronic folder (eFolder).

ERE (Electronics Records Express) for Experts is a secure web service that provides registered experts with electronic access to the exhibited documents in eFolder sections A, E, and F of cases they or their contracted company is assigned to in OHO's case processing systems.

An individual expert with an active BPA to provide medical or vocational expert services for OHO or an expert that works for a company with an active BPA is eligible to obtain an ERE for Experts account. Registration consists of:

- Creating a "my Social Security" account using LOGIN.gov
- Adding extra security to your LOGIN.gov account
- Notifying SSA that your registration is complete

Each expert must create an individual Login.gov account with extra security.

## Getting Help

If you are having issues adding the extra security to your account, contact the helpdesk for assistance at 1-800-772-1213. The helpdesk hours of operations are 7:00am to 12:00am Eastern Time, Monday through Friday.

# Quick Reference

| Create a LOGIN.gov account for ERE for Experts          | . 3 |
|---------------------------------------------------------|-----|
| Activation Code via Mailing: Finish Creating an Account | 19  |
| Elevating to an Advanced Account                        | 22  |

# Create a LOGIN.gov account for ERE for Experts If you already have a "Login.gov" account, skip to <u>Elevating to an Advanced</u> <u>Account</u>.

1. Start by clicking on this link: <u>https://secure.ssa.gov/rome/rir-ui/suas?LVL=7&URL=/ERECA/MEVE01View</u>

You must use this link to register for ERE for Experts. Do not start at Login.gov. If clicking the link doesn't work, copy/paste the link into your browser.

2. Click the "Create an account" button

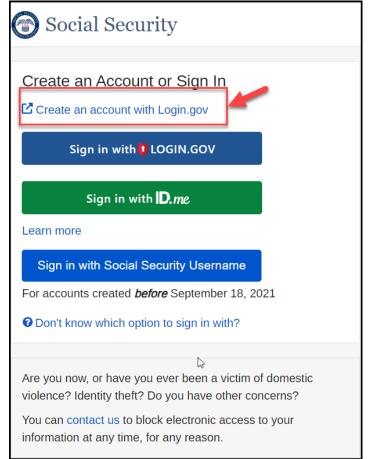

3. You will be redirected to login.gov. Click on "Create an account"

| An official website of the Uni                                                              | ited States government Here's how you know                |
|---------------------------------------------------------------------------------------------|-----------------------------------------------------------|
| UCGI                                                                                        | IN.GOV                                                    |
| to sign in to y                                                                             | Digin.gov to allow you<br>our account safely<br>securely. |
|                                                                                             |                                                           |
| Sign in                                                                                     | Create an account                                         |
| Sign in for exis                                                                            | ting users                                                |
| Sign in for exis                                                                            | ting users                                                |
| -                                                                                           | ting users                                                |
| Email address                                                                               | ting users                                                |
| Email address Password Show password                                                        | ting users                                                |
| Email address Password Show password                                                        | Sign in                                                   |
| Email address Email address Password Show password Sign in with your government Back to SSA | Sign in                                                   |
| Email address Password Sjgn in with your government                                         | Sign in<br>ant employee ID                                |

4. Enter your email address and select your email language preference, then check box to accept login.gov "Rules of Use" and submit.

| A DEMO website of the United States government Here's how you know ~                                                                                                    |  |
|----------------------------------------------------------------------------------------------------|--|
| U LOGIN.GOV                                                                                                    |  |
| Create your account                                                                                                    |  |
| Enter your email address                                                                                                    |  |
| YourEmail@email.com                                                                                                    |  |
| Select your email language preference<br>Login gov allows you to receive your email communication in<br>English, Spanish or French.<br>English (default)<br>Español<br>Français<br>I read and accept the Login.gov <u>Rules of Use</u> Ø<br>Submit |  |
| Cancel                                                                                                    |  |
| Security Practices and Privacy Act Statement Ø                                                                                                    |  |
| Privacy Act Statement ø                                                                                                    |  |

5. An email will be sent to your account for verification.

NOTE: If you already have an account, the email will state "This email address is already associated with and Account", so skip to <u>Elevating to an Advanced account</u>.

6. You will see the following "Check your email" screen. DO NOT close this screen.

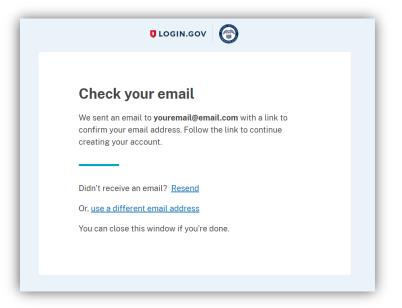

7. Within the email you received, copy the link below the "Confirm email address" button (**DO NOT** click on the button), and paste that link on the <u>same web browser window you used to create the</u> <u>login.gov account</u>.

| UCGIN.GOV                                                                                                    |  |
|----------------------------------------------------------------------------------------------------|--|
| Confirm your email                                                                                                    |  |
| Thanks for submitting your email address. Please click the link<br>below or copy and paste the entire link into your browser. This<br>link will expire in 24 hours. |  |
| Confirm email address                                                                                                    |  |
| https://idp.int.identitysandbox.gov/sign_up/email/confirm?<br>_request_id=a042d24c-0ae6-4273-<br>6c2b337cfdf6&confirmation_token=8XzB3rVfiwHys6T                    |  |
|                                                                                                    |  |
| Please do not reply to this message. If you need help, visit<br>login.gov/help/                                                                                     |  |

8. Create a password that meets the stated criteria, then select "Continue".

**NOTE:** PLEASE REMEMBER this password, as it is critical for access to case information.

| You have confirmed your email address                                                                                   |
|----------------------------------------------------------------------------------------------------|
| Create a strong password                                                                                                |
| Your password must be <b>12 characters</b> or longer. Don't use common phrases or repeated characters, like abc or 111. |
| Password                                                                                                    |
|                                                                                                    |
| Show password                                                                                                    |
| Continue                                                                                                    |
| Password safety tips                                                                                                    |
| Cancel account creation                                                                                                 |
|                                                                                                    |

9. Now you will be required to select an "Authentication method setup". Select "Text or voice message" then select continue.

| Add another<br>authenticatio | tication method setup<br>layer of security by selecting a multi-factor<br>n method. We recommend you select at least (2)<br>options in case you lose one of your methods.              |
|------------------------------|----------------------------------------------------------------------------------------------------|
|                              | Security key<br>A physical device, often shaped like a USB<br>drive, that you plug in to your device.                                                                                  |
|                              | Government employee ID<br>PIV/CAC cards for government and military<br>employees. Desktop only.                                                                                        |
| □ .                          | Authentication application<br>Download or use an authentication app of<br>your choice to generate secure codes.                                                                        |
| - C                          | Text or voice message<br>Receive a secure code by (SMS) text or<br>phone call.                                                                                                    |
| □ ∰                          | Backup codes<br>A list of 10 codes you can print or save to<br>your device. When you use the last code,<br>we will generate a new list. Keep in mind<br>backup codes are easy to lose. |
| Co                           | ntinue                                                                                                    |
| < Cancel acco                | unt creation                                                                                                    |

10. Enter your cell phone number, select text message or phone call, then select "Send code".

| ULOGIN.GOV                                                                                                    |
|----------------------------------------------------------------------------------------------------|
| Get your one-time code                                                                                                    |
| We'll send you a one-time code each time you sign in. Phone number                                                           |
| How you'll get your code O Text message (SMS) O Phone call                                                                   |
| You can change this anytime. If you use a landline number, select "Phone call."                                              |
| Send code Message and data rates may apply. Do not use web-based (VOIP) phone services or premium rate (toll) phone numbers. |
| Mobile terms of service                                                                                                    |
|                                                                                                    |

11. Enter the security code that was provided by the method you selected, then click "Submit".

| Enter y                     | our one-time code                                                     |   |
|-----------------------------|-----------------------------------------------------------------------|---|
|                             | xt (SMS) with a one-time code to +1<br>ode will expire in 10 minutes. |   |
| One-time co<br>Example: 123 |                                                                       |   |
|                             |                                                                       |   |
| Remem                       | ber this browser                                                      |   |
| s                           | ubmit                                                                 |   |
| Send a                      | nother code                                                           |   |
| Having tro                  | uble? Here's what you can do:                                         |   |
| Use another                 | phone number                                                          | > |
| I didn't recei              | ve my one-time code 🛛                                                 | > |
| Learn more a                | about authentication options 🛛                                        | > |
| < Choose and                | other option                                                          |   |
|                             |                                                                       |   |

12. You have now created a Login.gov account. Click the "Skip for now" link to go to the next step of the process.

| A phone was added to your account.                                                                                         |  |
|----------------------------------------------------------------------------------------------------|--|
|                                                                                                    |  |
| You've added your first<br>authentication method! Add a<br>second method as a backup.                                      |  |
| Adding another authentication method prevents you from getting locked out of your account if you lose one of your methods. |  |
| Add another method                                                                                                    |  |
| Skip for now                                                                                                    |  |
|                                                                                                    |  |

13. You are ready to connect your Login.gov account to SSA. Select the "Agree and continue" button.

| Continue to SSA         Well share your information with SSA to connect your account.         Image: Image: | LogIN.GOV                                                |
|----------------------------------------------------------------------------------------------------|----------------------------------------------------------|
| account.   Email address YourEmail@email.com  Add a second authentication method, You will have to delete your account and start over if you lose your only authentication method.  Agree and continue                                                                                                    | Continue to SSA                                          |
| YourEmail@email.com<br>▲ Add a second authentication method. You will have to<br>delete your account and start over if you lose your only<br>authentication method.<br>Agree and continue                                                                                                    |                                                          |
| delete your account and start over if you lose your only<br>authentication method.                                                                                                    |                                                          |
|                                                                                                    | delete your account and start over if you lose your only |
| Cancel                                                                                                    | Agree and continue                                       |
|                                                                                                    | Cancel                                                   |

14. You will see this page telling you that you need to verify your identity to access the requested service. Click the "Continue" button.

| You need to verify your identity to acce | ss the requested service. |  |
|------------------------------------------|---------------------------|--|
|                                          | ·                         |  |
| Continue Exit                            |                           |  |
| vacy and Security                        |                           |  |

15. Select "No" and click the "Next" button.

| Tell us if you                      | requested an activation code                                                                 |
|-------------------------------------|----------------------------------------------------------------------------------------------|
|                                     | ifferent from the security code you just verified.                                           |
| <ul> <li>Activation code</li> </ul> | es may be received by text, voice, postal mail, or at an office.                             |
| -                                   | an activation code?<br>.gin with an A (Example: A-12345678) or a number (Example: 12345678). |
| Yes O                               | No                                                                                           |
|                                     |                                                                                              |
| Next                                |                                                                                              |

16. Select "I agree to the Terms of Service" and click the "Next" button.

| If you need a Statement by mail, please follow these instructions<br>With your my Social Security account, you can immediately view, download, or print your Statement. Your online Statement conta |
|----------------------------------------------------------------------------------------------------|
| With your my Social Security account, you can immediately view, download, or print your Statement. Your online Statement conta                                                                      |
| the most up-to-date information in our records about your earnings and benefit.                                                                                                    |

#### 17. Complete the information on this page and click the "Next" button.

NOTE: We strongly recommend entering your mobile phone for verification. If you do not enter your mobile phone number, you will have to authenticate by receiving an activation code via postal mail.

|                                          | o verify your identity to give you access to online services.                                               |
|------------------------------------------|----------------------------------------------------------------------------------------------------|
| Please tell us                           | who you are                                                                                                 |
| Your Name<br>As shown on your S<br>First | Social Security card.<br>M1. Last Suffix                                                                    |
| Social Security N                        | umber (SSN)                                                                                                 |
| Example: 000-00-0                        | 000                                                                                                    |
| Date of Birth<br>Month                   | Day Year                                                                                                    |
| Home Address                             | a business address unless it is also the place where you live. The information you provide here will not up |
| information we hav<br>Street Address     |                                                                                                    |
| City/Town                                | State/Territory ZIP C                                                                                       |
| Phone Number @<br>10-digit Number        | Tell me more.                                                                                               |
|                                          |                                                                                                    |

If you elect to receive the activation code in the mail: once you have received the mailed code, go to <u>Activation Code via Mailing: Finish Creating an Account</u> to continue creating an advanced account. If you followed the preferred method of receiving an activation code via phone: you will receive the activation code via text message, input the code, then select "Submit Activation Code" button.

| minutes for the activativ |                                                                              |                 |                                                                                                    |                                                                                                   |
|---------------------------|------------------------------------------------------------------------------|-----------------|----------------------------------------------------------------------------------------------------|---------------------------------------------------------------------------------------------------|
|                           |                                                                              | f your request. |                                                                                                    |                                                                                                   |
|                           |                                                                              |                 |                                                                                                    |                                                                                                   |
| activation code           |                                                                              |                 |                                                                                                    |                                                                                                   |
|                           |                                                                              |                 |                                                                                                    |                                                                                                   |
|                           |                                                                              |                 |                                                                                                    |                                                                                                   |
| le you just received.     |                                                                              |                 |                                                                                                    |                                                                                                   |
|                           |                                                                              |                 |                                                                                                    |                                                                                                   |
|                           |                                                                              |                 |                                                                                                    |                                                                                                   |
|                           | •                                                                            |                 |                                                                                                    |                                                                                                   |
| Previous Exit             |                                                                              |                 |                                                                                                    |                                                                                                   |
|                           | will <b>expire</b> after 10 minu<br>activation code<br>de you just received. | activation code | will expire after 10 minutes from the time of your request.<br>activation code<br>de you just received. | will expire after 10 minutes from the time of your request. activation code de you just received. |

18. From this point on, you are choosing how you want to verify your identity for an advanced account (which is required for accessing ERE). Depending on what you choose, there are many combinations. The different screens are listed below:

| lease choose one of the following:     Take Photos of your ID with a Smartphone     Like depositing a check online.     No uploading or emailing is needed.     Photos are captured automatically.                                                                                |   |
|----------------------------------------------------------------------------------------------------|---|
| <ul> <li>Input your ID &amp; Financial Information<br/>You'll need one of the following:</li> <li>Credit card (last 8 digits) - Visa, Mastercard, or Discover;</li> <li>Social Security benefits amount;</li> <li>W-2 tax form; or</li> <li>1040 Schedule SE tax form.</li> </ul> | - |
| <ul> <li>Yon't have a valid ID? Answer credit history questions instead.</li> <li>How does this help Social Security verify my identity?</li> </ul>                                                                                                    |   |

**Option 1: Instructions for verifying your ID.** Select one of the options from above by clicking the radio button on the left, then click on the "Next" button.

| /hat type of ID do you have?                                                   |  |
|--------------------------------------------------------------------------------|--|
| O Drivers License                                                              |  |
| O Learners Permit                                                              |  |
| O State-Issued ID Card                                                         |  |
| O I do not have any of these.<br>I need to answer credit history<br>questions. |  |

- 18.1. Additional field will be presented. Fill out the information and click the "Next" button.Note: The following screen is the "Driver License" option screen as an example.
- 18.2. Select "Drivers License", then provide the State and Drivers License Number, then select "Next".

|                                           | er ID information |
|-------------------------------------------|-------------------|
| What type of ID                           | D do you have?    |
| <ul> <li>Drivers Li</li> </ul>            | icense            |
| O Learners                                | Permit            |
| O State-Iss                               | ued ID Card       |
| I need to<br>questions<br>State/Territory |                   |
| Driver's License                          | e Number          |
|                                           |                   |

# 18.3. Read the instructions for uploading photos of your ID, then select "Request Text Message"

| Please review these steps carefully |                                                             |  |  |
|-------------------------------------|-------------------------------------------------------------|--|--|
| Step 1. Select                      | the Request Text Message button below. (Rates still apply.) |  |  |
| Step 2. Select                      | the link in the text message to capture photos.             |  |  |
| Step 3. Return                      | to this window to finish setting up your account.           |  |  |
| How we pro                          | ect your information                                        |  |  |
| Request Text N                      | Previous                                                    |  |  |

18.4. **Do not close the window**. Once you have completed taking your photos, select "Yes, I finished taking photos", then click the "Continue" button.

| Ð        | Please do not close this window.                                                         |
|----------|------------------------------------------------------------------------------------------|
|          | You need to finish setting up your account after taking photos.                          |
| 6        | We sent a text message to (443) 764-7663.                                                |
|          | Please allow up to 2 minutes for the text to arrive.                                     |
|          | The link in the text message will expire after 15 minutes from the time of your request. |
| _        | ease tell us when you have finished taking photos<br>Having trouble?                     |
| ~        |                                                                                          |
| ✓        | Having trouble?                                                                          |
| Hav      | Having trouble? e you taken photos of your ID?                                           |
| ►<br>Hav | Having trouble? e you taken photos of your ID? ) Yes, I finished taking photos.          |
| Hav      | Having trouble? e you taken photos of your ID? ) Yes, I finished taking photos.          |
| Hav      | Having trouble? e you taken photos of your ID? ) Yes, I finished taking photos.          |

### 18.5. Select the answers to the Out of Wallet questions, then click the "Next" button

| lease tell us about yourself                                                                                                    |                                                                                                    |
|----------------------------------------------------------------------------------------------------|----------------------------------------------------------------------------------------------------|
| Why are these questions important?                                                                                                    |                                                                                                    |
| Which of the following is a current or pre<br>OF THE ABOVE'.                                                                                                    | vious employer? If there is not a matched employer name, please select 'NON                                                                            |
| O S B COLLECTIABLES                                                                                                    |                                                                                                    |
| O GULF OIL                                                                                                    |                                                                                                    |
|                                                                                                    |                                                                                                    |
| O THOMAS MEMORIAL HOSPITA                                                                                                    |                                                                                                    |
| O NONE OF THE ABOVE/DOES NOT A                                                                                                    | PPLY                                                                                                    |
|                                                                                                    |                                                                                                    |
| Dease select 'NONE OF THE ABOVE/DOB                                                                                                    | ES NOT APPLY.                                                                                                    |
| O NAVIENT SOLUTIONS INC                                                                                                    |                                                                                                    |
| O ISAC                                                                                                    |                                                                                                    |
| 0 10/10                                                                                                    |                                                                                                    |
| O FIRST SECURITY BK                                                                                                    |                                                                                                    |
| -                                                                                                    | PPLY                                                                                                    |
| FIRST SECURITY BK     NONE OF THE ABOVE/DOES NOT A     According to our records, you currently c                                                                                                    | PPLY own/fease, or have owned/feased within the past year, one of the following ou purchased or leased prior to March 2013 from the following choices. |
| FIRST SECURITY BK     NONE OF THE ABOVE/DOES NOT A     According to our records, you currently c                                                                                                    | own/lease, or have owned/leased within the past year, one of the following                                                                             |
| FIRST SECURITY BK     NONE OF THE ABOVE/DOES NOT A     According to our records, you currently o     vehicles. Please select the vehicle that you                                                                                                    | own/lease, or have owned/leased within the past year, one of the following                                                                             |
| PIRST SECURITY BK     NONE OF THE ABOVE/DOES NOT A     According to cur records, you currently     vehicles. Please select the vehicle that yo     EDUSERV TECHNOLOGIES                                                                                           | own/lease, or have owned/leased within the past year, one of the following                                                                             |
| O FIRST SECURITY BK     O NONE OF THE ABOVE/DOES NOT A  According to cur records, you currently vehicles. Please select the vehicle that yo     EDUSERV TECHNOLOGIES     ORD F250 PICKUP                                                                          | own/lease, or have owned/leased within the past year, one of the following                                                                             |
| O FIRST SECURITY BK     O NONE OF THE ABOVE/DOES NOT A  According to cur records, you currently vehicles. Please select the vehicle that yo     EDUSERV TECHNOLOGIES     O FORD F250 PICKUP     O CHEVROLET SPORTVAN                                              | own/lease, or have owned/leased within the past year, one of the following                                                                             |
| O FIRST SECURITY BK     O NONE OF THE ABOVE/DOES NOT A  According to sur records, you currently vehicles. Please select the vehicle that yo     EDUSERV TECHNOLOGIES     O FORD F250 PICKUP     O CHEVROLET SPORTVAN     O MC SIERRA 1500 PICKUP                  | own/fease, or have owned/feased within the past year, one of the following<br>ou purchased or leased prior to March 2013 from the following choices.   |
| O FIRST SECURITY BK     O NONE OF THE ABOVE/DOES NOT A  According to cur records, you currently vehicles. Please select the vehicle that yo     EDUSERV TECHNOLOGIES     FORD F250 PICKUP     O CHEVROLET SPORTVAN     GMC SIERRA 1500 PICKUP     O CHEVROLET APV | own/fease, or have owned/feased within the past year, one of the following<br>ou purchased or leased prior to March 2013 from the following choices.   |

**Option 2: Instructions for Finance Information**. Select **one** of the options by clicking the radio button on the left. Fill out the information and click the "Next" button.

| fy your identity with one of the following:                                                  |  |
|----------------------------------------------------------------------------------------------|--|
| Credit card (last 8 digits) - Visa, Mastercard, or Discover<br>We will not charge your card. |  |
| Social Security benefits amount                                                              |  |
| W-2 tax form                                                                                 |  |
| 1040 Schedule SE tax form                                                                    |  |
|                                                                                              |  |

19. Once the advanced account proofing process is successful, you will see the following screen. Click on the "Next" button.

| 🕝 Social             | Securit        | У                     |                       |
|----------------------|----------------|-----------------------|-----------------------|
| Congratulat          | tions! You nov | v have access to sec  | cure online services. |
| Next                 |                |                       | )                     |
| Privacy and Security |                |                       |                       |
| OMB No. 0960-0789    | Privacy Policy | Privacy Act Statement | Accessibility Help    |

20. You will be redirected to the "Login Terms of Service" page. Check the "I agree to the Terms of Service" box, then click the "Next" button.

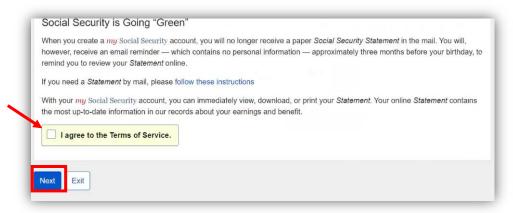

21. You have completed the process. If you are contracted with a company, notify them that you have added advanced security. If you are an individual BPA holder, notify OHO.ERE.Expert.Support@ssa.gov.

# Activation Code via Mailing: Finish Creating an Account

You have received the letter from the Social Security Administration containing the activation code.

- 1. Start by clicking on this link: https://secure.ssa.gov/RIL/SiView.action?URL=/ERECA/MEVE01View
- 2. Click "Sign in with LOGIN.GOV" button

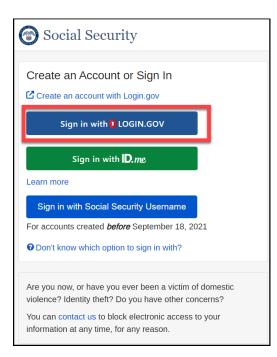

3. You will be redirect to login.gov. Enter your email address and password, then click "Sign in"

| SSA is using Login.gov to allow you<br>to sign in to your account safely<br>and securely. |  |
|-------------------------------------------------------------------------------------------|--|
| to sign in to your account safely                                                         |  |
| and securety.                                                                             |  |
| Email address                                                                             |  |
| Password                                                                                  |  |
| Show password                                                                             |  |
| Sign in                                                                                   |  |
| First time using Login.gov?                                                               |  |
| Create an account                                                                         |  |
| Sign in with your government emoloyee ID                                                  |  |
| -Beck to SSA                                                                              |  |
| Forgot your password?                                                                     |  |
| Security Practices and Privacy Act Statement of<br>Privacy Act Statement of               |  |

4. Input the one-time code you received on your phone/email and click the "Submit" button.

| inter your one-time code                                                              |     |
|---------------------------------------------------------------------------------------|-----|
| inter your one-time code                                                              |     |
| e sent a text (SMS) with a one-time code to<br>. This code will expire in 10 minutes. | et. |
| ne-time code<br>cample: 123456                                                        |     |
|                                                                                       |     |
| Remember this browser                                                                 |     |
| Submit                                                                                |     |
| ♀ Send another code                                                                   |     |
| aving trouble? Here's what you can do:                                                |     |
| se another phone number                                                               | >   |
| nan a a a                                                                             | >   |
| lidn't receive my one-time code 🛛                                                     | >   |
| and t receive my one-time code g                                                      |     |

5. Select "Yes" and click the "Next" button.

| Tell us if you re   | equested an activation code                                         |  |
|---------------------|---------------------------------------------------------------------|--|
| This code is diffe  | This code is different from the security code you just verified.    |  |
| Activation codes    | s may be received by text, voice, postal mail, or at an office.     |  |
| Did you receive an  | activation code?                                                    |  |
| This code may begin | in with an A (Example: A-12345678) or a number (Example: 12345678). |  |
| • Yes O No          | 2                                                                   |  |
| _                   |                                                                     |  |
| Next                |                                                                     |  |

6. Select "I agree to the Terms of Service" and click the "Next" button.

| how   | en you create a <i>my</i> Social Security account, you will no longer receive a paper Social Security Statement in the mail. You will,<br>vever, receive an email reminder — which contains no personal information — approximately three months before your birthday, to<br>ind you to review your Statement online. |
|-------|----------------------------------------------------------------------------------------------------|
| lf yo | ou need a Statement by mail, please follow these instructions                                                                                                    |
|       | h your my Social Security account, you can immediately view, download, or print your Statement. Your online Statement contains most up-to-date information in our records about your earnings and benefit.                                                                                                    |
| C     | I agree to the Terms of Service.                                                                                                    |
|       |                                                                                                    |

7. In put the activation code provided in the mailed letter, then select "Next"

| S          | ocial Security                                   |
|------------|--------------------------------------------------|
| Plea       | se enter the account activation code we gave you |
|            | Int Activation Code:                             |
| Next       | I Don't Have an Activation Code Exit             |
| Privacy an | d Security                                       |

8. You now have a standard account. Continue to add an advance account.

# Elevating to an Advanced Account

If you already have a Login.gov account, use this link to add extra security:

https://secure.ssa.gov/rome/rir-ui/suas?LVL=7&URL=/ERECA/MEVE01View

1. Click on "Sign in with LOGIN.GOV"

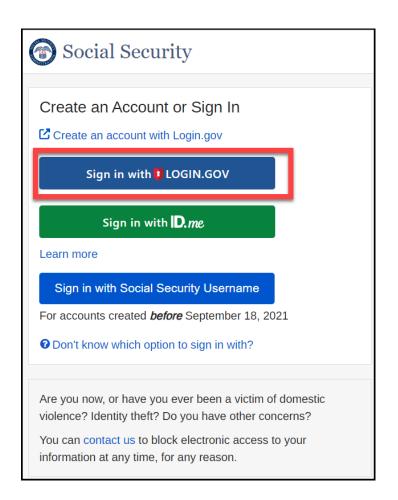

2. Type in your email address and password and click the "Sign in" button.

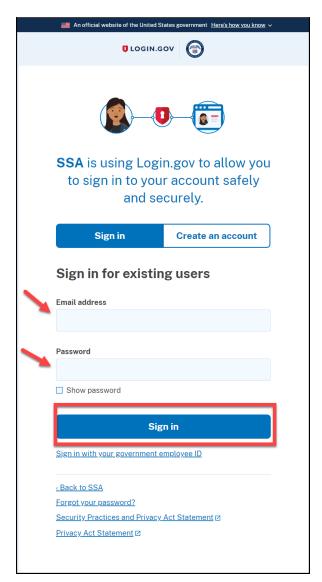

3. Input the one-time code you received on your phone and click the "Submit" button.

| Enter your one-time code                                                                  |   |
|-------------------------------------------------------------------------------------------|---|
| We sent a text (SMS) with a one-time code to +1<br>. This code will expire in 10 minutes. |   |
| One-time code<br>Example: 123456                                                          |   |
| Remember this browser                                                                     |   |
| Submit                                                                                    |   |
| Send another code                                                                         |   |
| Having trouble? Here's what you can do:                                                   |   |
| Use another phone number                                                                  | > |
| I didn't receive my one-time code 🛛                                                       | > |
|                                                                                           |   |
| Learn more about authentication options g                                                 | > |

4. Provide your home address and phone number, then click the "Next" button.

| Please enter your home address and phone number  |                                                                             |                                             |  |
|--------------------------------------------------|-----------------------------------------------------------------------------|---------------------------------------------|--|
| Home Address                                     |                                                                             |                                             |  |
| We cannot accept a bus<br>information we have on | ness address unless it is also the place where you live. The inform<br>ile. | nation you provide here will not update any |  |
| Street Address                                   | Apartment, Suite, Building, Etc.                                            |                                             |  |
|                                                  |                                                                             |                                             |  |
| City/Town                                        | State/Territory                                                             | ZIP Code                                    |  |
|                                                  |                                                                             | ~                                           |  |
| L                                                |                                                                             |                                             |  |
| Phone Number                                     |                                                                             |                                             |  |
| 10-digit Number                                  |                                                                             |                                             |  |
|                                                  |                                                                             |                                             |  |
|                                                  |                                                                             |                                             |  |
|                                                  |                                                                             |                                             |  |

5. Refer to step  $\underline{18}$  to complete the process.